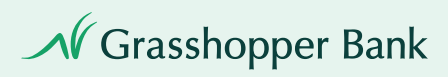

# **Login Help**

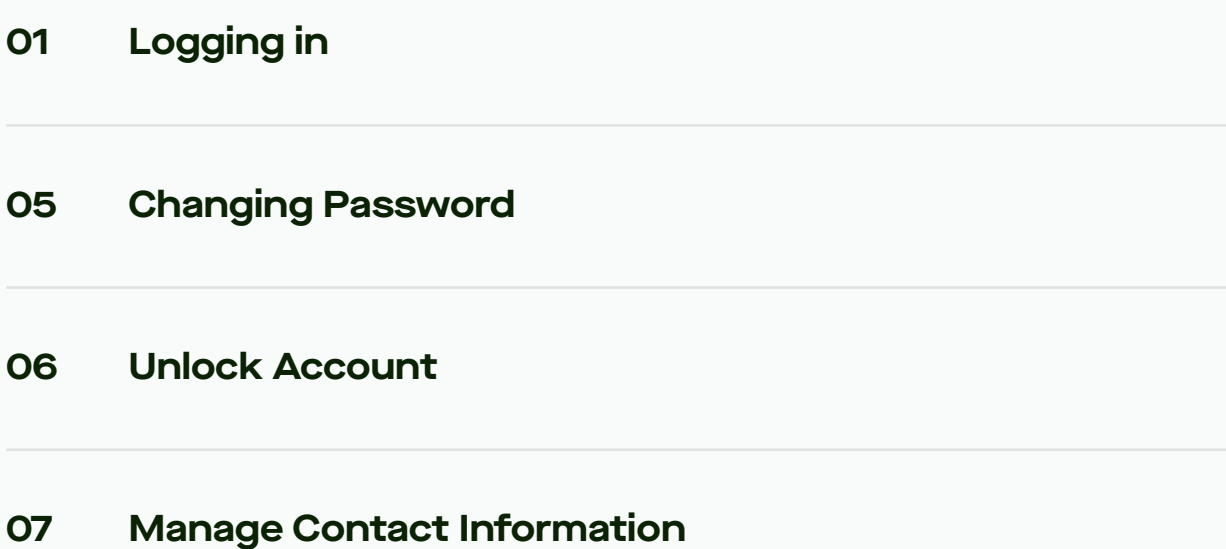

# $\mathcal{N}$  Grasshopper Bank

# **Logging in**

- **Step 1** Login to **Grasshopper Commercial Banking**.
- **Step 2** Enter your 7-digit Company ID and User ID. Select **Continue**.

Note: If you don't have these credentials, contact your Company Administrator.

Sign in to Grasshopper Commercial Banking Company ID: 2848352 User ID: grasshopperuser Continue **Grasshopper Bank Privacy Policy Grasshopper Bank Homepage** If you need assistance, please contact Client Services at 888-895-9685 or email support@grasshopper.bank

- **Step 3** You may be prompted to continue with a One-Time Security Code for the following reasons. If prompted, select **Continue with Security Code**.
	- First-time login
	- Changed browsers or computers since last login
	- Cache/cookies were cleared from your browser since last login

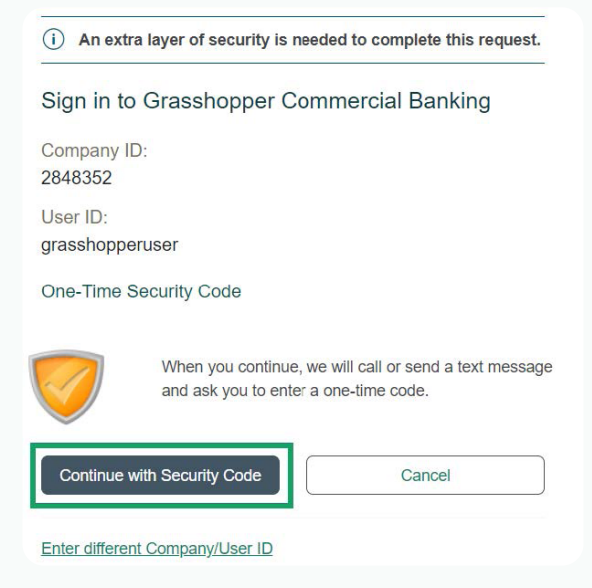

**Step 4** Select a phone number and option to receive a voice Call or Text. Select **Continue**.

*Note: If you see phone numbers you don't recognize, verify you entered the correct Company ID and User ID. Contact Client Services for assistance.*

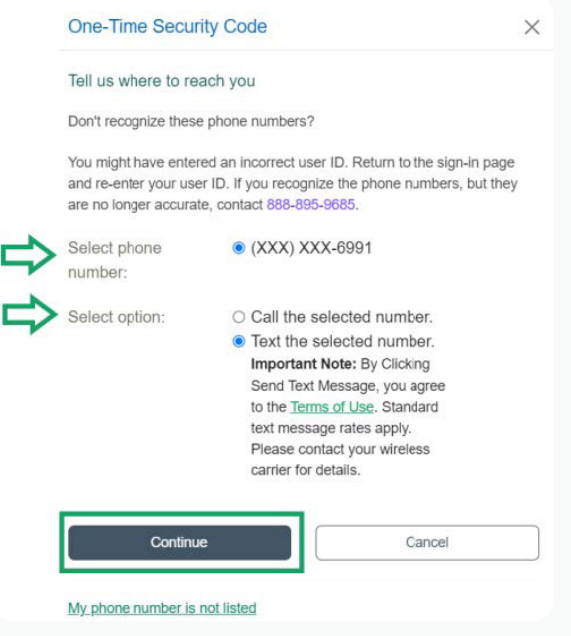

**Step 5** If you chose Call, note the one-time security code shown on the screen and type or speak the code into the phone when you receive the call. Then select **Phone Call Completed**.

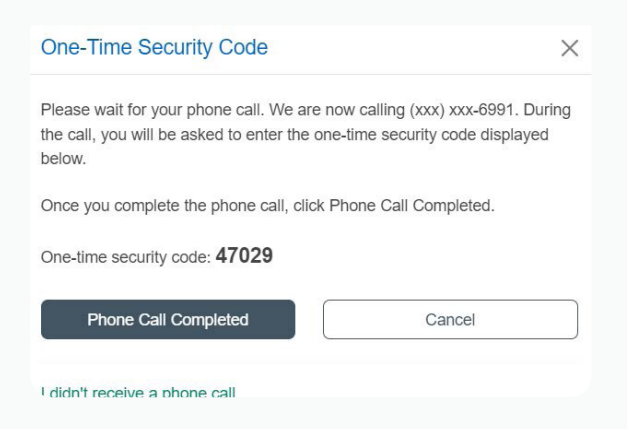

If you chose Text, you will receive a text message containing the code. Enter this code in the **One-time security code** field. Then select **Submit**.

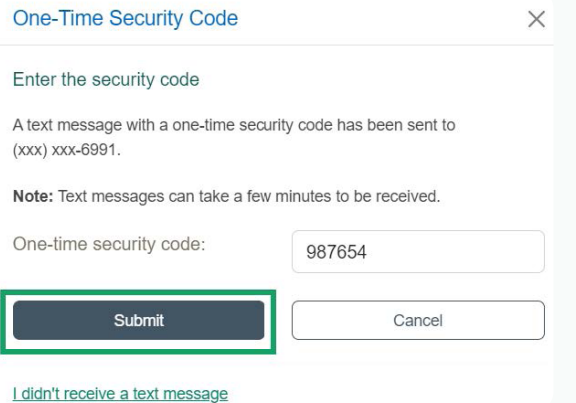

**Step 6** Enter your password. Then select **Sign In**.

If you forgot your password, select the **Forgot your password** link and follow the prompts to receive a one-time security code.

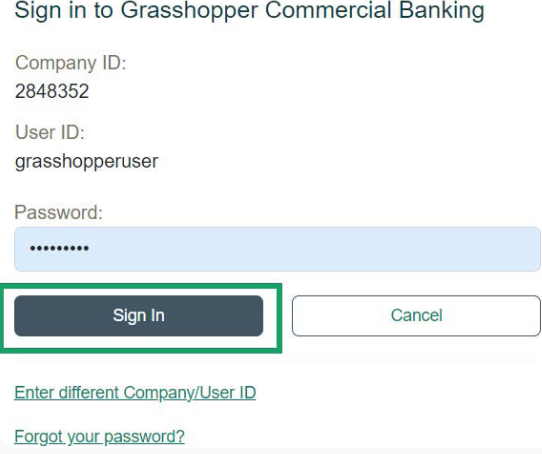

### **Change Password**

Users can change their own password once per day. If you have changed your own password and need it changed again in the same day, please contact your Company Administrator.

#### **Step 1** Select **Administration > Self Administration > Change Password**.

**Step 2** Enter your **Current Password**. Then enter your **New Password** that follows the onscreen requirements. Re-enter the new password in the **Confirm Password** field.

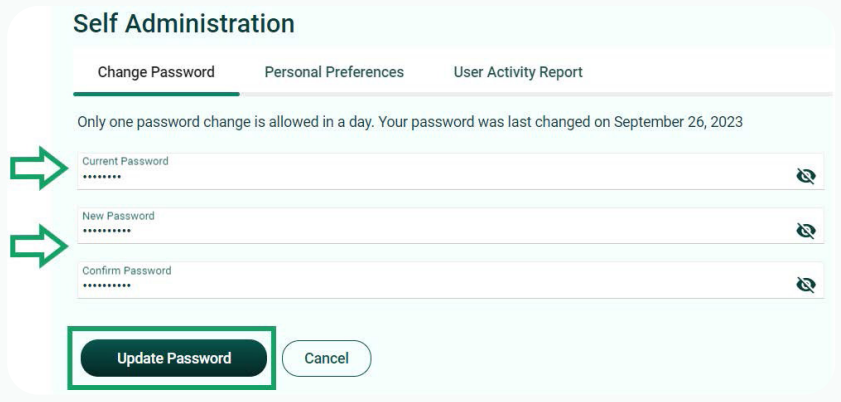

**Step 3** Select **Update Password** to complete.

### **Unlock Account**

Users are allowed three unsuccessful login attempts before their account is locked. Users may also be locked if they have become inactive due to not logging in within 90 days (or 10 days for users with a temporary password).

Locked accounts can be unlocked by:

- **• User can reset password at login**. *Note: A company user who is locked by a Company Administrator cannot unlock themselves.*
- **• A company user who has the Administration role**. A password change is not required in this case.
- **• Client Services**. Users will be given a temporary password and are required to change it upon signing on.

### **Manage Contact Information**

### **Add/Change E-mail Address**

Each user can have a primary and secondary email address.

- **Step 1** Select **Administration > Self Administration > Personal Preferences**.
- **Step 2** To change an e-mail address, select the edit icon next to it. To add a secondary e-mail address, select **Add**.

### **Self Administration**

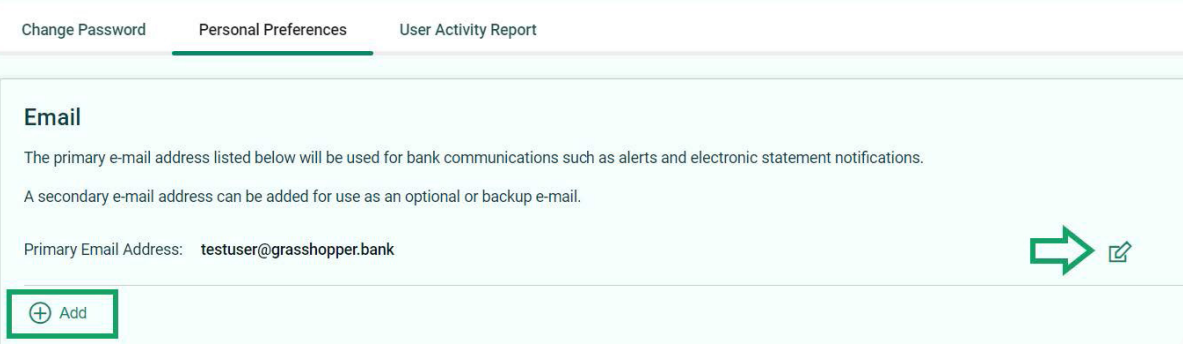

- **Step 3** Change the **Primary Email Address** and/or **Secondary Email Address** as needed. Up to 100 alphanumeric characters are allowed.
- **Step 4** Select **Update** to save your changes.

### **Add/Change Phone Number**

All users are required to have at least one telephone number. Up to six phone numbers are allowed.

Users are unable to add/change their own phone numbers. For assistance, please contact Client Services.